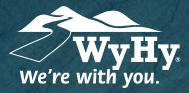

QUESTIONS? WE CAN HELP! CALL CENTER: I-800-442-2392

Connecting Quick Books: Windows

## WyHy Digital: Online & Mobile Banking

QuickBooks stores all data on a cloud-based server that is updated each time you make a transaction. Because of this, it's a bit complicated to restore files to a specific timeframe. We'll walk you through how to manually update this for accuracy!

## Step 1: Backup & Update

- To backup your Windows data file, log in to QuickBooks and click **File**, **Back Up Company**, and then **Create Local Backup**.
- 2 Download the latest QuickBooks update if there is one. Click **Help**, then **Update QuickBooks Desktop**.
- Complete one last transaction update before the change to get all of your transaction history up to date. After you accept all new transactions into the appropriate registers *(regquired)*, Step 1 is complete!

## Step 2: Deactivate Accounts

- 1 Click the **Lists** menu, then **Chart of Accounts**. When your accounts populate, rightclick the first account you want to deactivate and choose **Edit Account**.
- 2 Click Bank Feeds Settings tab in the Edit Account window, and select Deactivate All Online Services. Click Save & Close.
- Click **OK** for any alerts or messages that appear during deactivation. Repeat for any other accounts you need to deactivate.

## Step 3: Reactivate Accounts

- Log in to **WyHy Digital Online** (www.WyHy.org) and download your transactions to a QuickBooks (.gbo) file. *Take note of your last successful upload to reduce duplicates.*
- 2 In QuickBooks, go to File, Utilities, Import, and Web Connect Files. Locate your saved file and select Import.
- In the **Select Bank Account** box, select **Use An Existing QuickBooks Account**. *Do not Create a New QuickBooks Account unless you're adding a new account.* In drop-down list, choose your account, click **Continue**, and then confirm.

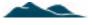